# **ADS-1100W ADS-1600W**

Brother Industries, Ltd.

15-1, Naeshiro-cho, Mizuho-ku, Nagoya 467-8561, Japan

Obrigado por escolher a Brother. O seu apoio é importante para nós e agradecemos a sua preferência. O seu produto Brother foi desenvolvido e fabricado de acordo com os padrões mais elevados para proporcionar um desempenho fiável, todos os dias.

**Leia o Guia de Segurança de Produto na [página 20](#page-19-0) antes de configurar o equipamento.** Em seguida, regresse a esta página do Guia de Instalação Rápida para conhecer o procedimento correto de configuração e instalação.

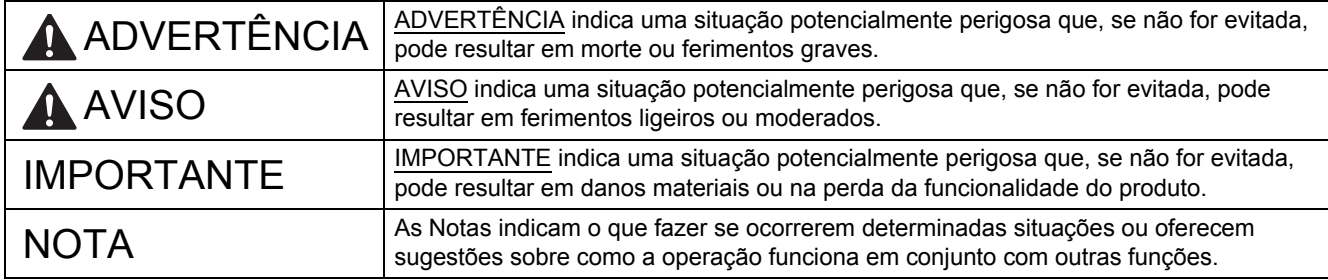

#### **NOTA**

Salvo indicação em contrário, as ilustrações deste guia representam o modelo ADS-1600W.

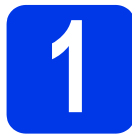

## **1 Retirar o equipamento da embalagem e verificar os componentes**

*Os componentes incluídos na caixa podem variar em função do país*.

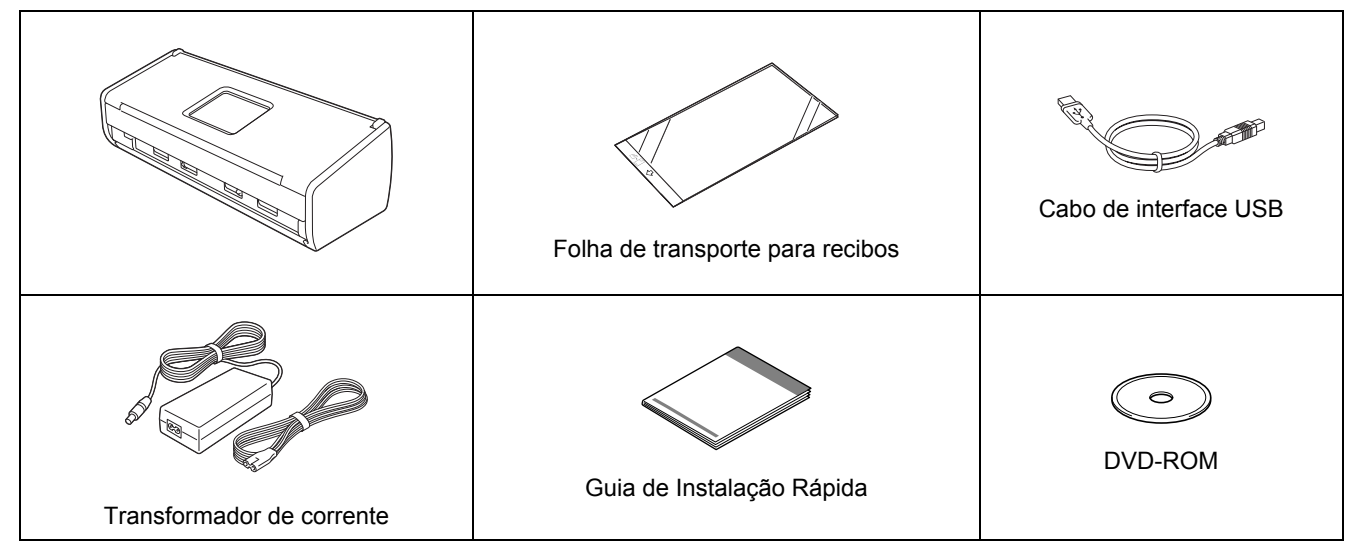

Pode transferir o *Manual do Utilizador* e o *Manual do Utilizador de Rede* correspondentes ao seu modelo no Brother Solutions Center em [support.brother.com](http://solutions.brother.com/). Se o seu computador não tiver uma unidade de DVD-ROM, se o DVD-ROM fornecido não incluir controladores para o seu sistema operativo ou se pretender transferir manuais e utilitários, visite a página correspondente ao seu modelo em [support.brother.com.](http://solutions.brother.com/) Algumas aplicações de software incluídas no DVD-ROM podem não estar disponíveis para transferência.

# **ADVERTÊNCIA**

- **Este produto foi embalado num saco de plástico. Para evitar o perigo de asfixia, mantenha os sacos de plástico afastados de bebés e crianças. Não utilize o saco em berços, camas, carrinhos ou parques para bebés. O saco não é um brinquedo.**
- **Utilize apenas o transformador de corrente fornecido com este produto.**

#### **NOTA**

- Recomendamos que conserve a embalagem original para a eventualidade de ter de transportar o equipamento.
- Utilize o cabo USB fornecido se pretender ligar o equipamento a um computador.
- **a** Retire a fita adesiva e a película de proteção que envolvem o equipamento e o visor LCD ou o painel de controlo.
- **b** Certifique-se de que todos os componentes estão presentes.

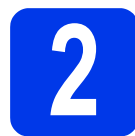

## **2 Ligar o transformador de corrente**

#### **NOTA**

NÃO ligue ainda o cabo USB.

a Lique o transformador de corrente.

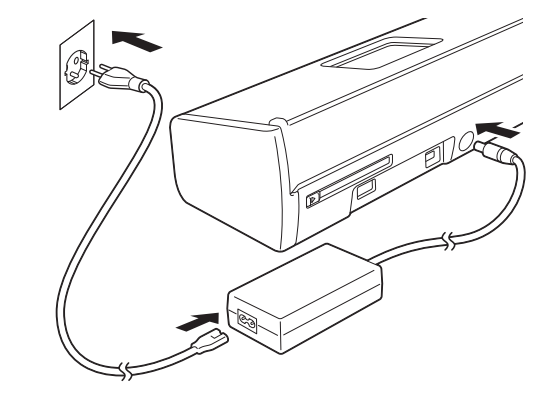

**b** Abra a tampa superior **e** empurre a aba da  $t$ ampa superior  $\bigcirc$  com firmeza até ouvir um estalido.

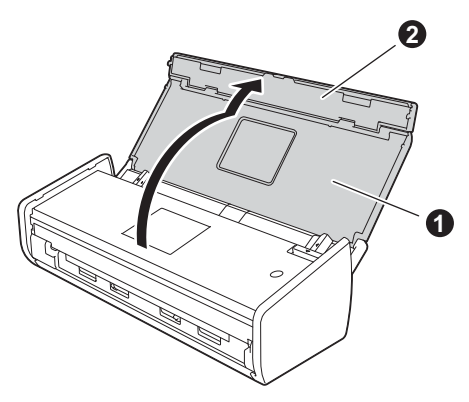

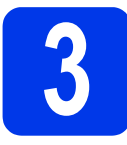

# **3 Selecionar o tipo de ligação**

Estas instruções de instalação destinam-se ao Windows® XP Home, XP Professional, Windows Vista®, Windows® 7, Windows® 8 e Mac OS X v10.6.8, 10.7.x e 10.8.x.

Se o seu computador não tiver uma unidade de DVD-ROM, se o DVD-ROM fornecido não incluir controladores para o seu sistema operativo ou se pretender transferir manuais e utilitários, visite a página correspondente ao seu modelo em [support.brother.com](http://solutions.brother.com/). Algumas aplicações de software incluídas no DVD-ROM podem não estar disponíveis para transferência.

#### **NOTA**

Utilizadores do Windows® 8: Se os manuais da Brother estiverem no formato PDF, utilize o Adobe® Reader® para os abrir. Se o Adobe® Reader® estiver instalado no computador mas não conseguir abrir os ficheiros no Adobe® Reader®, altere a associação do ficheiro para PDF (consulte *[Como abrir um ficheiro PDF no](#page-18-0)  [Adobe® Reader® \(Windows® 8\)](#page-18-0)* na página 19).

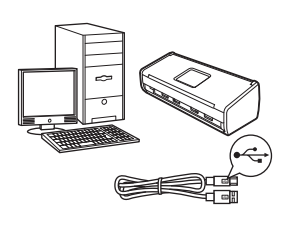

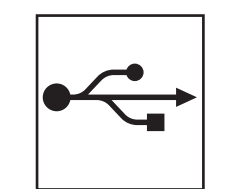

# **Para cabo de interface USB**

Windows®, avance para a [página 4](#page-3-0) Macintosh, avance para a [página 6](#page-5-0)

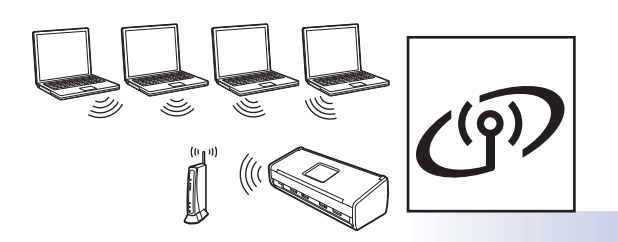

# **Para rede sem fios**

Windows® e Macintosh, avance para a [página 7](#page-6-0)

**Rede sem fios**

Rede sem fios

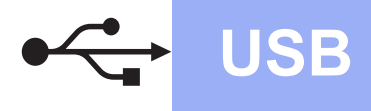

# <span id="page-3-0"></span>**Para utilizadores da interface USB no Windows®**

**(Windows® XP Home/XP Professional/Windows Vista®/Windows® 7/Windows® 8)**

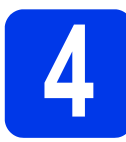

## **4 Antes de instalar**

Certifique-se de que o computador e o equipamento estão LIGADOS.

#### **NOTA**

- NÃO ligue ainda o cabo USB.
- Se algum programa estiver em execução, feche-o.
- Os ecrãs podem variar de acordo com o sistema operativo utilizado.
- O DVD-ROM inclui o Nuance™ PaperPort™ 12SE. Este software suporta o Windows<sup>®</sup> XP Home (SP3 ou superior), XP Professional (SP3 ou superior), Windows Vista<sup>®</sup> (SP2 ou superior), Windows<sup>®</sup> 7 e Windows<sup>®</sup> 8. Atualize para o Windows® Service Pack mais recente antes de instalar o MFL-Pro Suite.

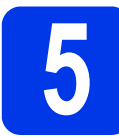

# **5 Instalar o MFL-Pro Suite**

**a** Coloque o DVD-ROM na unidade de DVD-ROM. Se surgir o ecrã de nome do modelo, selecione o equipamento em questão. Se surgir o ecrã de idiomas, selecione o idioma pretendido.

### **NOTA**

Se o ecrã Brother não aparecer automaticamente, avance para **Computador** (**O meu computador**).

(No Windows® 8: clique no ícone

(**Explorador de Ficheiros**) na barra de tarefas e dirija-se a **Computador**.)

• Faça duplo clique no ícone do DVD-ROM e, em seguida, faça duplo clique em **start.exe**. b Clique em **Instalação de MFL-Pro Suite** e **Sim** se aceitar os termos do contrato de licença.

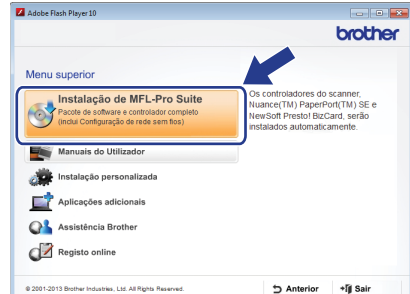

### **NOTA**

No Windows Vista®, Windows® 7 e Windows® 8, quando aparecer o ecrã de Controlo de Conta de Utilizador, clique em **Permitir** ou **Sim**.

**Seguinte**.

c Selecione **Ligação Local (USB)** e clique em

### **NOTA**

Se o ecrã **Segurança do Windows** aparecer, marque a caixa de verificação e clique em **Instalar** para concluir corretamente a instalação.

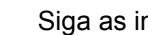

**d** Siga as instruções apresentadas no ecrã.

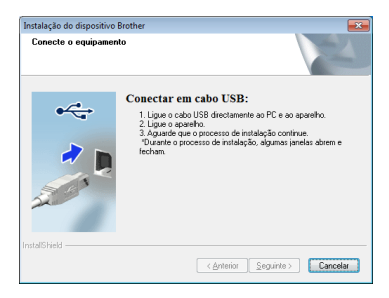

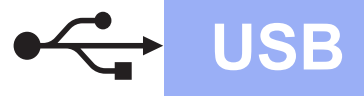

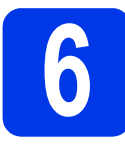

# **6 Ligar o cabo USB**

**a** Ligue o cabo USB à porta USB assinalada com o símbolo  $\leftarrow$  na parte de trás do equipamento. Ligue a outra extremidade do cabo ao computador.

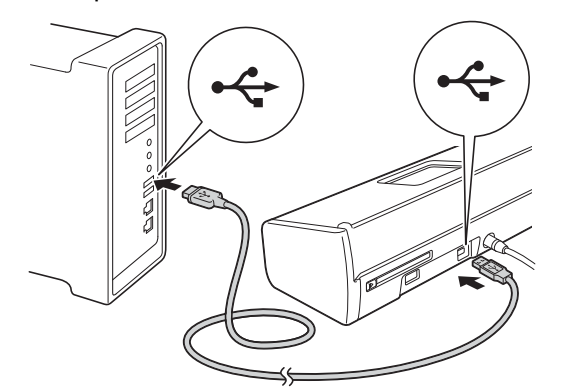

**b** A instalação continua automaticamente. Os ecrãs de instalação aparecem sequencialmente.

#### **NOTA**

NÃO cancele nenhum ecrã durante a instalação. Pode demorar alguns segundos para visualizar todos os ecrãs.

c Quando o ecrã **Registo online** aparecer, efetue a sua seleção e siga as instruções apresentadas no ecrã.

# **7 Concluir e reiniciar**

**a** Clique em **Concluir** para reiniciar o computador.

#### **NOTA**

- Se aparecer uma mensagem de erro durante a instalação do software, efetue um dos seguintes procedimentos:
	- Utilizadores do Windows<sup>®</sup> XP, Windows Vista<sup>®</sup> e Windows<sup>®</sup> 7: Execute o **Diagnóstico da Instalação** localizado em

 (**Iniciar**), **Todos os Programas**, **Brother**, **ADS-XXXXX** (em que XXXXX é o nome do modelo).

Utilizadores do Windows<sup>®</sup> 8: Para executar o **Diagnóstico da Instalação**, faça duplo

clique em (**Brother Utilities**) no ambiente de trabalho e clique na lista pendente para selecionar o nome do seu modelo (se ainda não estiver selecionado). Clique em **Ferramentas** na barra de navegação da esquerda.

- Consoante as suas definições de segurança, pode aparecer uma janela de Segurança do Windows® ou do software antivírus quando utilizar o equipamento ou o respetivo software. Dê autorização ou permissão na janela para continuar.
- **b** Aparecem os sequintes ecrãs:
	- Quando o ecrã **Definição de actualização de software** aparecer, selecione a definição de atualização de software pretendida e clique em **OK**.
	- Quando o ecrã do Programa de Investigação e Assistência para Produtos Brother aparecer, efetue a sua seleção e siga as instruções apresentadas no ecrã.

## **NOTA**

É necessário ter acesso à Internet para a atualização do software e para o Programa de Investigação e Assistência para Produtos Brother.

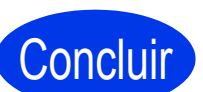

**A instalação está agora concluída e chegou a altura de fazer um teste de digitalização. Consulte**  *Testar digitalização (digitalizar para PDF)* **na [página 18](#page-17-0).**

**Para instalar aplicações opcionais:**

**Avance para**

**Windows** Windows<sup>®</sup>

**USB**

**[Página 16](#page-15-0)**

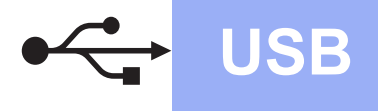

## <span id="page-5-0"></span>**Para utilizadores da interface USB no Macintosh**

**(Mac OS X v10.6.8/10.7.x/10.8.x)**

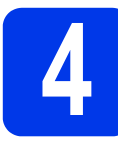

## **4 Antes de instalar**

Certifique-se de que o equipamento está ligado à corrente e que o Macintosh está LIGADO.

#### **NOTA**

Os utilizadores do Mac OS X v10.6.0 a 10.6.7 devem atualizar para o Mac OS X v10.6.8-10.8.x.

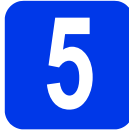

# **5 Ligar o cabo USB**

#### **NOTA**

- NÃO ligue o equipamento a uma porta USB de um teclado ou a um concentrador (hub) USB desligado.
- Ligue o equipamento diretamente ao Macintosh.
- **a** Lique o cabo USB à porta USB assinalada com o símbolo  $\leftarrow$  na parte de trás do equipamento. Ligue a outra extremidade do cabo ao computador.

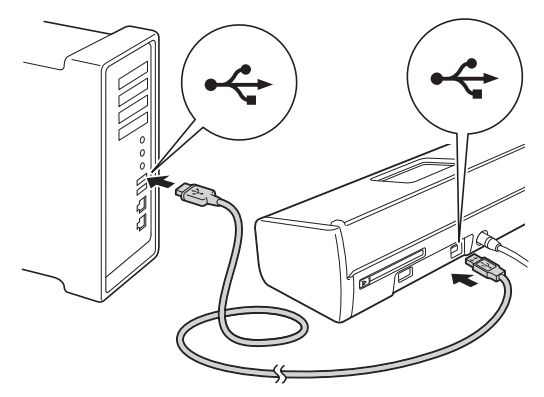

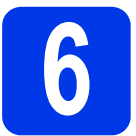

# **6 Instalar o MFL-Pro Suite**

- **a** Coloque o DVD-ROM de instalação na unidade de DVD-ROM.
- **b** Faca duplo clique no ícone Start Here OSX para efetuar a instalação. Se surgir o ecrã de nome do modelo, selecione o equipamento em questão.

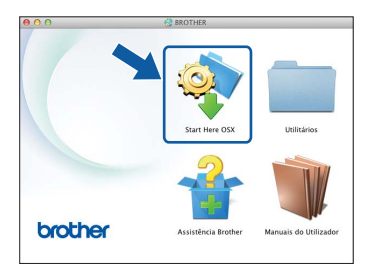

- c Selecione **Ligação Local (USB)** e clique em **Seguinte**. Siga as instruções apresentadas no ecrã.
- **d** Após a instalação, o software da Brother procura o equipamento Brother. Isto irá demorar um pouco.
- e Selecione o seu equipamento na lista e clique em **Seguinte**.

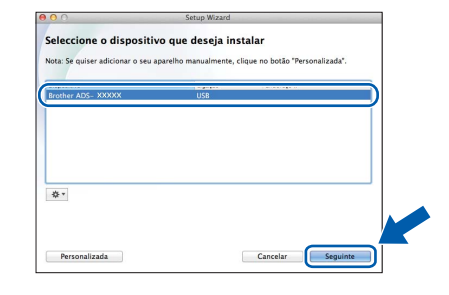

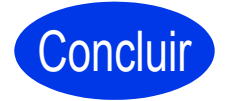

**A instalação está agora concluída e chegou a altura de fazer um teste de digitalização. Consulte**  *Testar digitalização (digitalizar para PDF)* **na [página 18](#page-17-0).**

**Para instalar aplicações opcionais:**

**Avance para**

**[Página 17](#page-16-0)**

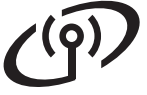

# <span id="page-6-0"></span>**Para utilizadores da interface de rede sem fios**

# **4 Selecione o método de configuração sem fios**

As instruções que se seguem proporcionam dois métodos de configuração do equipamento Brother numa rede sem fios. Se pretender digitalizar utilizando apenas os seus equipamentos móveis e o seu ponto de acesso/router sem fios for compatível com a configuração automática sem fios (um toque) (WPS ou AOSS™), selecione o método [b](#page-6-2). Caso contrário, selecione o método [a](#page-6-1).

#### <span id="page-6-1"></span>a **Configuração utilizando o DVD-ROM e um cabo USB (Windows® e Macintosh)**

- Recomenda-se a utilização de um computador ligado sem fios à rede para este método.
- Durante a configuração, terá de utilizar temporariamente um cabo USB.

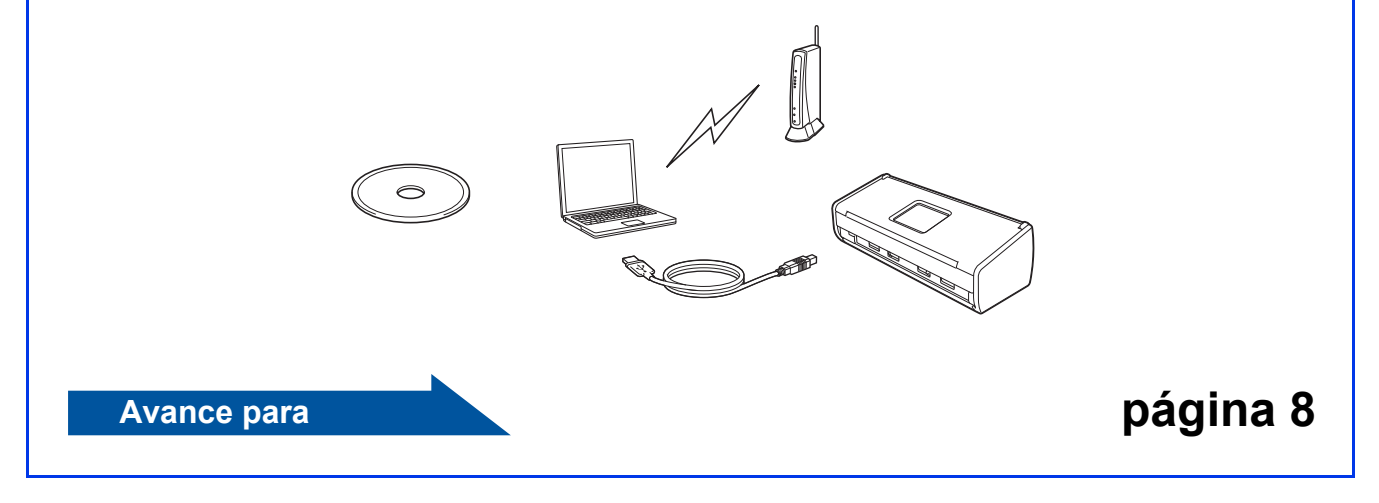

# <span id="page-6-2"></span>**b** Configuração de um toque utilizando WPS ou AOSS™ (equipamentos móveis) • Utilize este método se o seu ponto de acesso/router sem fios for compatível com a configuração automática sem fios (um toque) (WPS ou AOSS™). • Se pretender digitalizar utilizando o computador, utilize o método [a](#page-6-1).  $2000$ **Avance para [página 11](#page-10-0)**

# **Utilizadores de rede sem fios**

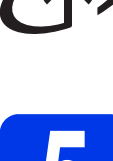

## <span id="page-7-0"></span>**5 Configuração utilizando**<br> **5 CON**<br> **6 CON**<br> **CON**<br> **CON**<br> **CON**<br> **CON**<br> **CON**<br> **CON**<br> **CON**<br> **CON**<br> **CON**<br> **CON**<br> **CON**<br> **CON**<br> **CON**<br> **CON**<br> **CON**<br> **CON**<br> **CON**<br> **CON**<br> **CON**<br> **CON o DVD-ROM e um cabo USB (Windows® e Macintosh)**

**Para utilizadores do Macintosh:**

**Para a instalação em Macintosh, insira o DVD-ROM na unidade de DVD-ROM e faça duplo clique em Start Here OSX. Selecione a opção de instalação sem fios e siga as instruções da Configuração de Equipamentos Sem Fios apresentadas no ecrã do computador.**

Para utilizadores do Windows®:

**a** Coloque o DVD-ROM na unidade de DVD-ROM. Se surgir o ecrã de nome do modelo, selecione o equipamento em questão. Se surgir o ecrã de idiomas, selecione o idioma pretendido.

## **NOTA**

• Se o ecrã Brother não aparecer automaticamente, avance para **Computador** (**O meu computador**).

(No Windows® 8: clique no ícone

 (**Explorador de Ficheiros**) na barra de tarefas e dirija-se a **Computador**.)

• Faça duplo clique no ícone do DVD-ROM e, em seguida, faça duplo clique em **start.exe**.

b Clique em **Instalação de MFL-Pro Suite** e **Sim** se aceitar os termos do contrato de licenca.

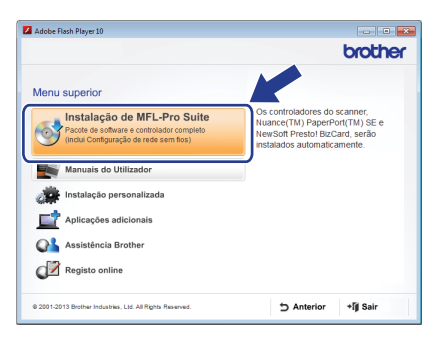

# **NOTA**

- No Windows Vista®, Windows® 7 e Windows® 8, quando aparecer o ecrã de Controlo de Conta de Utilizador, clique em **Permitir** ou **Sim**.
- Clique em **Sim** se aceitar os termos do contrato de licença.
- c Selecione **Ligação de Rede Sem Fios**<sup>e</sup> clique em **Seguinte**.
- d Quando o ecrã **Firewall/Antivírus detectado(a)** aparecer, selecione **Altere as definições da porta Firewall para consentir a conexão de rede e continue com a instalação. (Recomendado)** e clique em **Seguinte**.

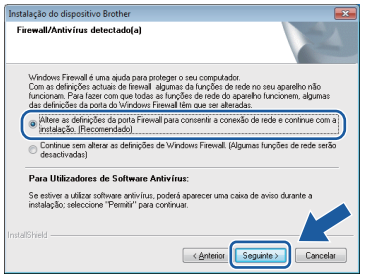

- e Siga as instruções apresentadas no ecrã para configurar o equipamento Brother.
- f O equipamento irá tentar estabelecer ligação à rede sem fios. Isto pode demorar alguns minutos.

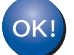

**A configuração sem fios está agora concluída.** 

A luz Wi-Fi<sup>(</sup> no painel de controlo **acende-se, indicando que a interface de rede do equipamento está configurada para WLAN.**

**Para instalar o MFL-Pro Suite**

**Para utilizadores do Windows®:**

**Avance para**

**Passo** [g](#page-8-0) **na [página 9](#page-8-0)**

**Para utilizadores do Macintosh:**

**Avance para**

**Passo** [g](#page-9-0) **na [página 10](#page-9-0)**

# **Windows Rede sem fios ®**

<span id="page-8-0"></span>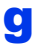

Selecione o seu equipamento na lista e clique em **Seguinte**.

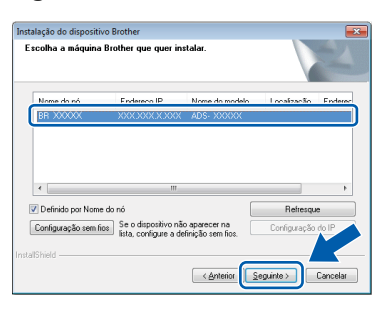

### **NOTA**

- Se o seu equipamento não for detetado na rede, confirme as suas definições ao seguir as instruções apresentadas no ecrã.
- Se estiver a utilizar WEP e a luz Wi-Fi  $\circledR$  no painel de controlo se acender (no modelo ADS-1100W) ou o visor LCD indicar Ligada (no modelo ADS-1600W) mas o equipamento não for detetado na rede, certifique-se de que introduziu corretamente a chave WEP. A chave WEP é sensível a maiúsculas e minúsculas.
- h A instalação dos controladores da Brother começa automaticamente. Os ecrãs de instalação aparecem sequencialmente.

## **NOTA**

- NÃO cancele nenhum ecrã durante a instalação. Pode demorar alguns segundos para visualizar todos os ecrãs.
- Se o ecrã **Segurança do Windows** aparecer, marque a caixa de verificação e clique em **Instalar** para concluir corretamente a instalação.
- **i** Quando o ecrã **Registo online** aparecer. efetue a sua seleção e siga as instruções apresentadas no ecrã.

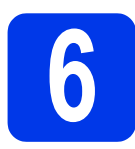

# **6 Concluir e reiniciar**

**a** Clique em **Concluir** para reiniciar o computador.

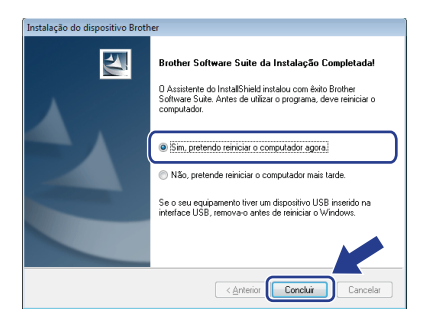

#### **NOTA**

Se aparecer uma mensagem de erro durante a instalação do software, efetue um dos seguintes procedimentos:

- Utilizadores do Windows<sup>®</sup> XP, Windows Vista<sup>®</sup> e Windows® 7: Execute o **Diagnóstico da** 

**Instalação** localizado em (**Iniciar**),

**Todos os Programas**, **Brother**, **ADS-XXXXX** (em que XXXXX é o nome do modelo).

Utilizadores do Windows<sup>®</sup> 8: Para executar o **Diagnóstico da Instalação**, faça duplo clique

em (**Brother Utilities**) no ambiente de trabalho e clique na lista pendente para selecionar o nome do seu modelo (se ainda não estiver selecionado). Clique em **Ferramentas** na barra de navegação da esquerda.

- **b** Aparecem os seguintes ecrãs:
	- Quando o ecrã **Definição de actualização de software** aparecer, selecione a definição de atualização de software pretendida e clique em **OK**.
	- Quando o Programa de Investigação e Assistência para Produtos Brother iniciar, siga as instruções apresentadas no ecrã.

### **NOTA**

- É necessário ter acesso à Internet para a atualização do software e para o Programa de Investigação e Assistência para Produtos Brother.
- Quando instala o MFL-Pro Suite, a Ajuda da Brother é também instalada automaticamente. A Ajuda da Brother permite-lhe aceder ao Brother Solutions Center clicando em **S** Brother Help no tabuleiro de tarefas.

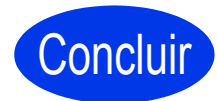

**A instalação está agora concluída e chegou a altura de fazer um teste de digitalização. Consulte**  *Testar digitalização (digitalizar para PDF)* **na [página 18](#page-17-0).**

**Para instalar aplicações opcionais:**

**Avance para**

**[Página 16](#page-15-0)**

Windows<sup>®</sup> **Windows** Rede sem fios **Rede sem fios Macintosh Macintosh**

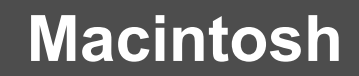

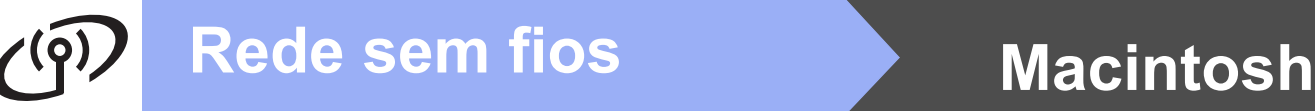

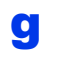

<span id="page-9-0"></span>**C** Selecione o seu equipamento na lista e clique em **Seguinte**.

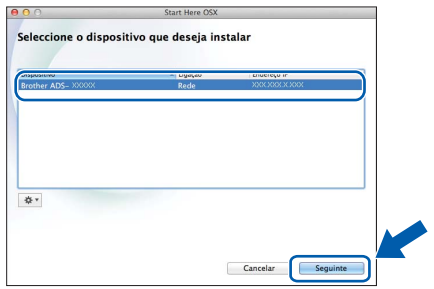

#### **NOTA**

Se as definições sem fios falharem, aparece o ecrã **Assistente de configuração de dispositivos de rede sem fios**. Siga as instruções apresentadas no ecrã para concluir a configuração sem fios.

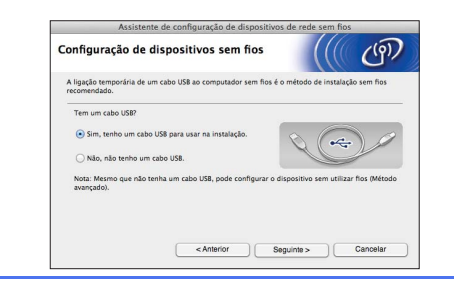

**h** A instalação dos controladores da Brother começa automaticamente. Aguarde enquanto o software é instalado.

#### **NOTA**

• (ADS-1100W)

Pode encontrar o endereço MAC (endereço Ethernet) do equipamento em **Network Status** (Estado da rede) no separador **Network** (Rede) e o endereço IP em **TCP/IP (Wireless)** (TCP/IP (Sem fios)) em **Wireless** (Sem fios) a partir do separador **Network** (Rede), na Gestão baseada na Web. Consulte o *Manual do Utilizador de Rede*.

#### (ADS-1600W)

Pode visualizar o endereço MAC (endereço Ethernet) e o endereço IP do equipamento no painel de controlo do equipamento. Para encontrar o endereço MAC, prima

(Definiç.), Rede, WLAN e

Endereço MAC. Para encontrar o endereço

IP, prima || (Definiç.), Rede, WLAN,

#### TCP/IP e Endereço IP.

• Se o ecrã **Definição do botão "Digitalize para"** aparecer, escreva um nome para o Macintosh (até 15 carateres) e, em seguida, clique em **Seguinte**.

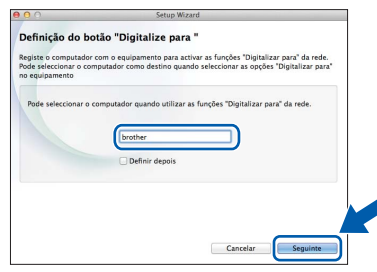

O nome que escrever irá aparecer na lista pendente **Destination** (Destino) em **Scan to Network Device** (Digitalização para dispositivo de rede) a partir do separador **Scan** (Digitalização) na Gestão baseada na Web (apenas no modelo ADS-1100W) (consulte o *Manual do Utilizador*) ou no visor LCD do equipamento (apenas no modelo ADS-1600W) quando selecionar uma opção de digitalização.

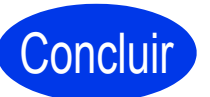

**A instalação está agora concluída e chegou a altura de fazer um teste de digitalização. Consulte**  *Testar digitalização (digitalizar para PDF)* **na [página 18](#page-17-0).**

**Para instalar aplicações opcionais:**

**Avance para**

**[Página 17](#page-16-0)**

# **Utilizadores de rede sem fios**

<span id="page-10-1"></span><span id="page-10-0"></span>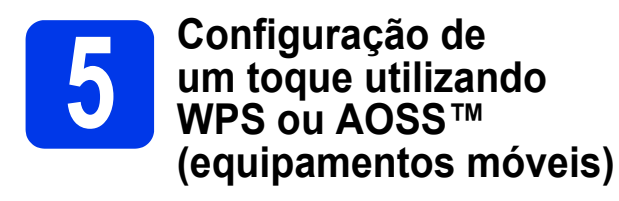

#### **(ADS-1100W)**

**a** Confirme que o ponto de acesso/router sem fios apresenta o símbolo WPS ou AOSS™ abaixo ilustrado.

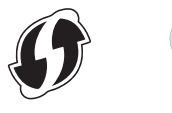

**b** Coloque o equipamento Brother dentro do alcance do ponto de acesso/router WPS ou AOSS™. O alcance pode variar de acordo com o ambiente de utilização. Consulte as instruções fornecidas com o ponto de acesso/router.

C Prima o botão WPS ou AOSS™ no ponto de acesso/router sem fios (para mais informações, consulte as instruções fornecidas com o ponto de acesso/router sem fios).

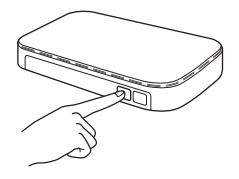

d Utilizando um objeto pequeno e pontiagudo, prima o botão AOSS/WPS situado na parte de trás do equipamento durante menos de dois segundos.

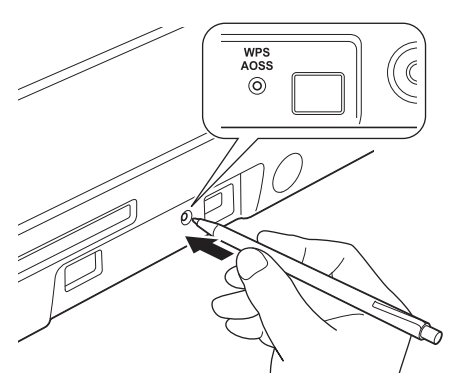

#### **NOTA**

- Se não premir o botão AOSS/WPS situado na parte de trás do equipamento logo depois de premir o botão WPS ou AOSS™ no ponto de acesso/router sem fios, a ligação pode falhar.
- Se o seu ponto de acesso/router sem fios for compatível com WPS e pretender configurar o equipamento através do método PIN (Personal Identification Number, número de identificação pessoal), consulte *Configuração utilizando o método PIN de WPS (Wi-Fi Protected Setup)* no *Manual do Utilizador de Rede*.

e Esta função irá detetar automaticamente o modo (WPS ou AOSS™) que o ponto de acesso/router sem fios utiliza e tentará estabelecer ligação à rede sem fios.

**f** Se o equipamento sem fios for ligado com sucesso, a luz Wi-Fi  $\otimes$  no painel de controlo acende-se. Se a ligação falhar, os LED ficam intermitentes

para indicar um estado de erro. Tome nota do estado de erro, consulte *[Resolução de](#page-12-0)  problemas* [na página 13](#page-12-0) e corrija o erro.

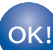

#### **A configuração sem fios está agora concluída.**

A luz Wi-Fi **no painel de controlo acende-se, indicando que a interface de rede do equipamento está configurada para WLAN.**

#### **NOTA**

- Ligue o equipamento móvel a um ponto de acesso/router sem fios utilizando uma ligação Wi-Fi.
- Transfira e instale o Brother iPrint&Scan (Android™/iOS/Windows® Phone) a partir do site de transferência de aplicações do seu equipamento móvel.
- Para transferir o Manual do Utilizador da aplicação que está a utilizar (Brother iPrint&Scan), visite o Brother Solutions Center em [support.brother.com](http://solutions.brother.com/) e clique em "Manuais" na página correspondente ao seu modelo.

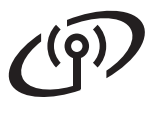

# **Utilizadores de rede sem fios**

#### **(ADS-1600W)**

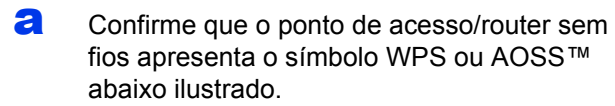

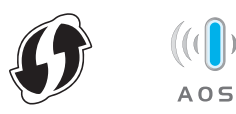

- **b** Coloque o equipamento Brother dentro do alcance do ponto de acesso/router WPS ou AOSS™. O alcance pode variar de acordo com o ambiente de utilização. Consulte as instruções fornecidas com o ponto de acesso/router.
- C No painel de controlo do equipamento, prima (Definiç.), Rede, WLAN e WPS/AOSS.

Quando aparecer Activar WLAN?, prima Sim para aceitar.

#### **NOTA**

- Se não iniciar o WPS/AOSS a partir do painel de controlo logo depois de premir o botão WPS ou AOSS™ no ponto de acesso/router sem fios, a ligação pode falhar.
- Se o seu ponto de acesso/router sem fios for compatível com WPS e pretender configurar o equipamento através do método PIN (Personal Identification Number, número de identificação pessoal), consulte *Configuração utilizando o método PIN de WPS (Wi-Fi Protected Setup)* no *Manual do Utilizador de Rede*.

**d** Quando o visor LCD lhe pedir que inicie o WPS ou AOSS™, prima o botão WPS ou AOSS™ no ponto de acesso/router sem fios (para mais informações, consulte as instruções fornecidas com o ponto de acesso/router sem fios).

Prima OK no equipamento.

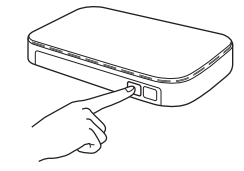

e Esta função irá detetar automaticamente o modo (WPS ou AOSS™) que o ponto de acesso/router sem fios utiliza e tentará estabelecer ligação à rede sem fios.

**f** Se o equipamento sem fios for ligado com sucesso, o visor LCD apresenta a mensagem Ligada até que prima OK. Se a ligação falhar, o visor LCD apresenta um código de erro. Tome nota do código de erro, consulte *[Resolução de problemas](#page-12-0)* [na página 13](#page-12-0) e corrija o erro.

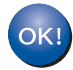

#### **A configuração sem fios está agora concluída.**

A luz Wi-Fi **no painel de controlo acende-se, indicando que a interface de rede do equipamento está configurada para WLAN.**

#### **NOTA**

- Ligue o equipamento móvel a um ponto de acesso/router sem fios utilizando uma ligação Wi-Fi.
- Transfira e instale o Brother iPrint&Scan (Android™/iOS/Windows® Phone) a partir do site de transferência de aplicações do seu equipamento móvel.
- Para transferir o Manual do Utilizador da aplicação que está a utilizar (Brother iPrint&Scan), visite o Brother Solutions Center em [support.brother.com](http://solutions.brother.com/) e clique em "Manuais" na página correspondente ao seu modelo.

# <span id="page-12-0"></span>**Resolução de problemas**

**Se precisar de ajuda durante a configuração e quiser contactar o Serviço de Assistência ao Cliente da Brother, certifique-se de que tem o SSID (nome da rede) e a chave de rede preparados. Não o podemos ajudar a localizar estas informações.**

#### <span id="page-12-1"></span>**Como encontrar as informações de segurança sem fios (SSID e chave de rede\*)**

1) Verifique a documentação fornecida com o ponto de acesso/router sem fios.

- 2) O SSID predefinido pode ser o nome do fabricante ou do modelo.
- 3) Se não souber as informações de segurança, consulte o fabricante do router, o administrador do sistema ou o fornecedor de Internet.
- \* A chave de rede pode também ser designada por "Palavra-passe", "Chave de segurança" ou "Chave de encriptação".
- \* Se o ponto de acesso/router WLAN não estiver a difundir o SSID, este não será detetado automaticamente. Terá de introduzir manualmente o nome do SSID. Consulte o *Manual do Utilizador de Rede*.

#### **Estados/códigos de erro**

Se os indicadores LED (no modelo ADS-1100W) ou o visor LCD (no modelo ADS-1600W) assinalarem um erro, identifique o estado ou o código de erro nas tabelas que se seguem e utilize a solução recomendada para corrigir o erro.

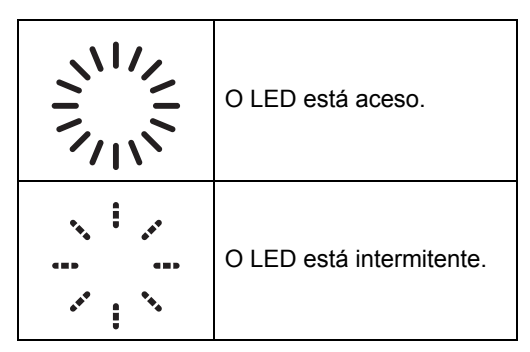

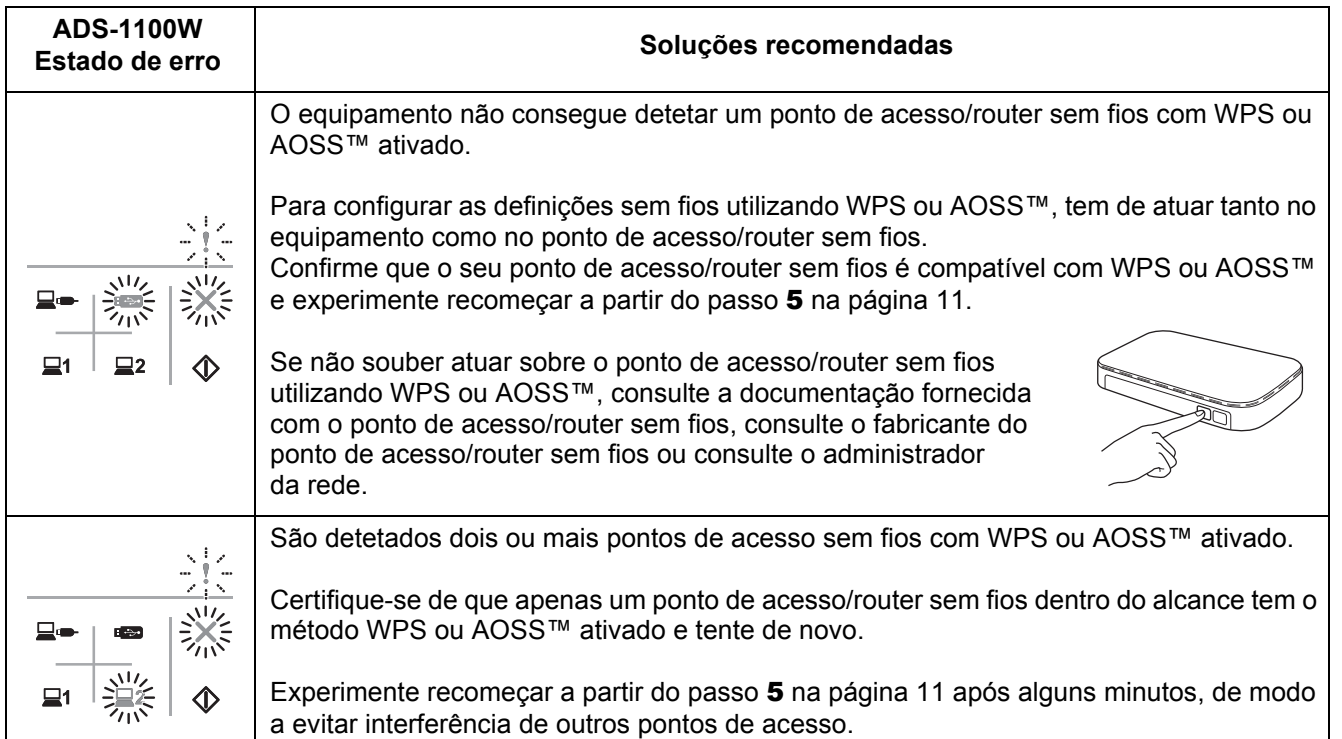

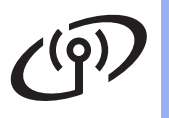

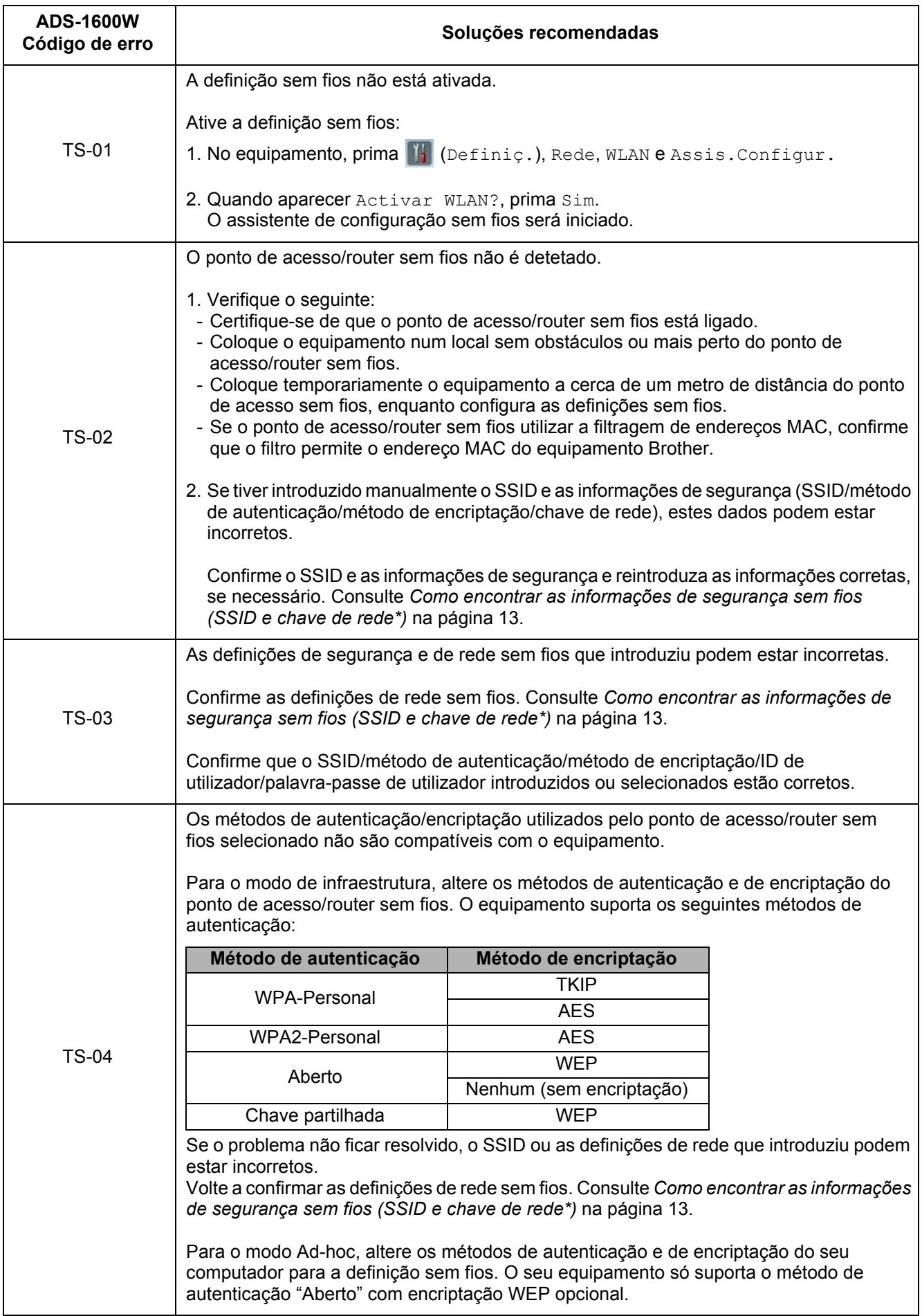

## $\mathcal{C}(\overline{P})$ **Utilizadores de rede sem fios**

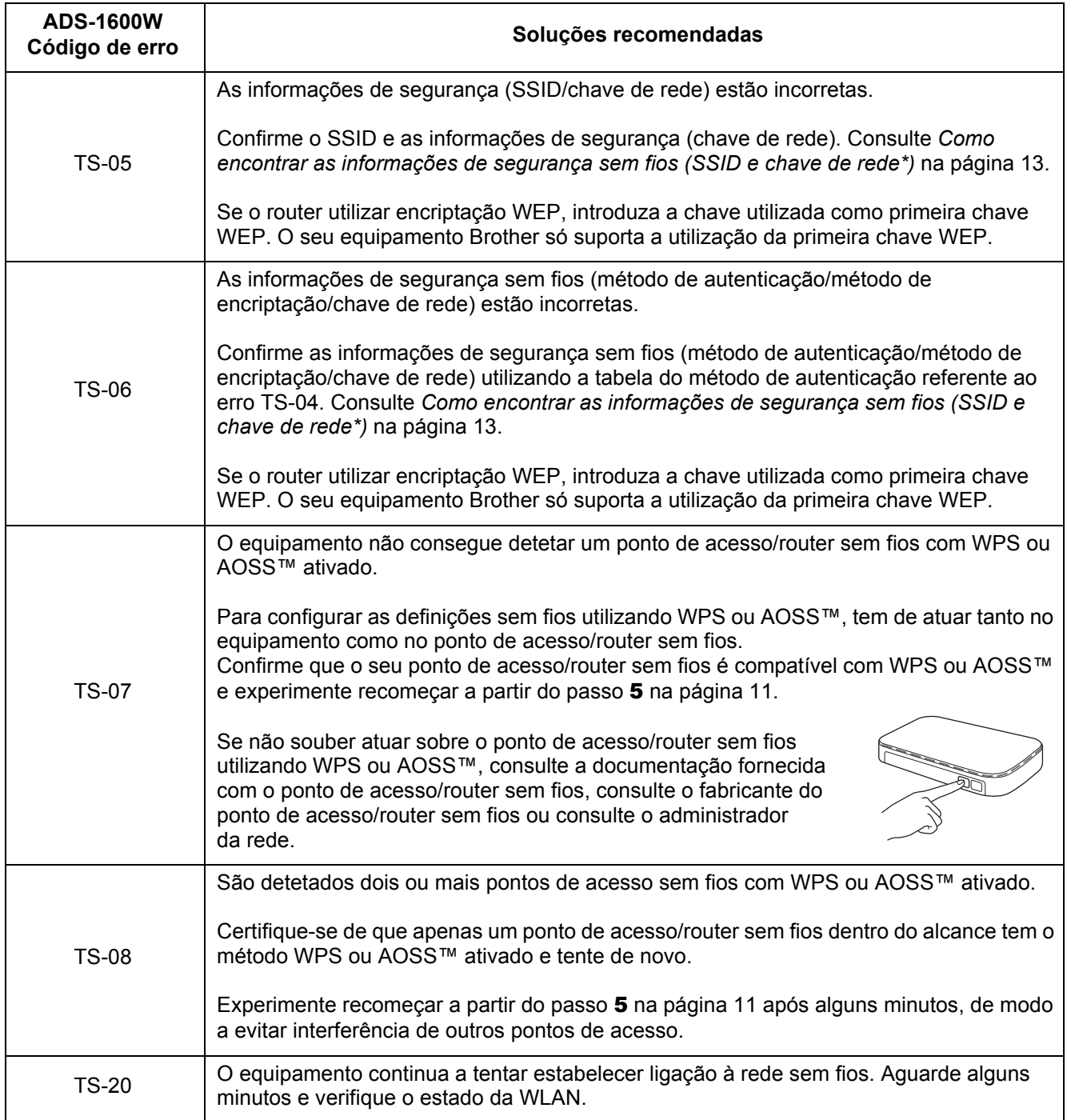

# **Instalar aplicações opcionais**

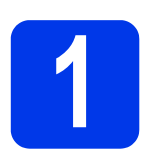

### <span id="page-15-0"></span>**1 <b>I** Instalar aplicações<br>do Windows®) **opcionais (utilizadores do Windows®)**

### **BR-Receipts**

A aplicação BR-Receipts da Brother processa recibos ao extrair informações das imagens digitalizadas e classificando-as. Pode criar relatórios para ver e localizar despesas classificadas. (Esta aplicação pode não estar disponível, em função do seu país.)

#### **Nuance PDF Converter Professional 8 (apenas no modelo ADS-1600W)**

O Nuance PDF Converter Professional 8 possui várias funções para trabalhar com ficheiros PDF. Pode desbloquear e abrir ficheiros PDF para visualização, edição, anotação e remontagem. **Introduza o número de série do Nuance indicado na capa do DVD-ROM do MFL-Pro Suite quando instalar o Nuance PDF Converter Professional 8.**

**a** Reinsira o DVD-ROM ou faca duplo clique em **start.exe** do programa. Se surgir o ecrã de nome do modelo, selecione o equipamento em questão. Se surgir o ecrã de idiomas, selecione o idioma pretendido.

**b** Aparece o **Menu superior** do DVD-ROM. Clique em **Aplicações adicionais**.

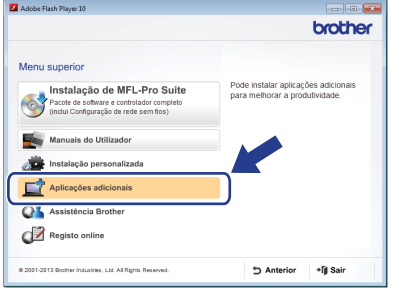

C Clique no botão da aplicação que pretende instalar.

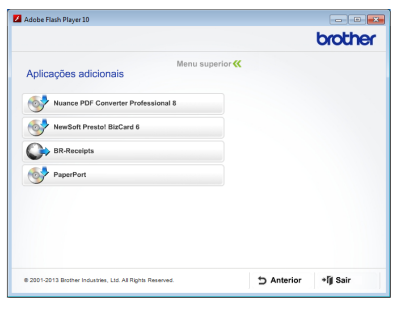

d Regresse ao ecrã **Aplicações adicionais** para instalar mais aplicações.

Para sair, clique em **Sair**.

### **NOTA**

- Para iniciar o BR-Receipts, efetue um dos seguintes procedimentos:
	- Utilizadores do Windows<sup>®</sup> XP, Windows Vista® e Windows® 7: Clique em

(**Iniciar**), **Todos os Programas**, **Brother** e **BR-Receipts**.

Utilizadores do Windows<sup>®</sup> 8: Faça duplo

clique em (**Brother Utilities**) no ambiente de trabalho e clique em

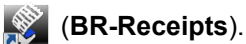

- Para iniciar o Nuance PDF Converter Professional 8, efetue um dos seguintes procedimentos:
	- Utilizadores do Windows<sup>®</sup> XP, Windows Vista® e Windows<sup>®</sup> 7: Clique em

(**Iniciar**), **Todos os Programas**, **Nuance PDF Converter Professional 8** e **PDF Converter Professional**.

Utilizadores do Windows<sup>®</sup> 8: Desloque o rato para o canto inferior direito do ambiente de trabalho. Quando aparecer a barra de menus, clique em **Iniciar** e depois em

(**PDF Converter Professional**).

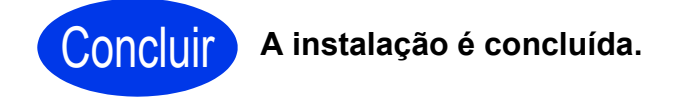

# **Instalar aplicações opcionais**

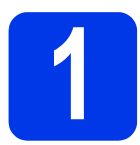

### <span id="page-16-0"></span>**1 <b>Instalar aplicações**<br>do Macintosh)<br>do Macintosh) **opcionais (utilizadores do Macintosh)**

#### **BR-Receipts**

A aplicação BR-Receipts da Brother processa recibos ao extrair informações das imagens digitalizadas e classificando-as. Pode criar relatórios para ver e localizar despesas classificadas. (Esta aplicação pode não estar disponível, em função do seu país.)

#### **Presto! PageManager**

O Presto! PageManager adiciona a funcionalidade OCR (Optical Character Recognition, reconhecimento ótico de caracteres) ao Brother ControlCenter2. O OCR permite digitalizar um documento e converter o respetivo conteúdo em texto, para que possa editar o texto utilizando a aplicação de processamento de texto da sua preferência. Com o Presto! PageManager, pode digitalizar, partilhar e organizar fotografias e documentos.

a Faça duplo clique no ícone **Assistência Brother** para efetuar a instalação. Aparece a janela **Assistência Brother**.

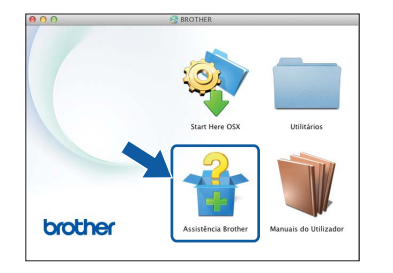

**b** Clique no botão da aplicação que pretende instalar.

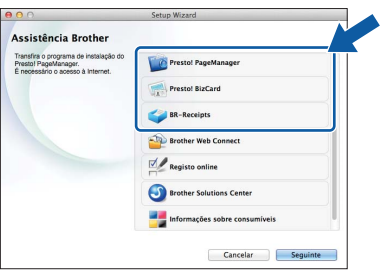

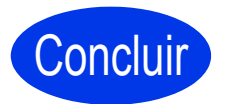

Concluir **A instalação é concluída.**

# **Testar digitalização (digitalizar para PDF)**

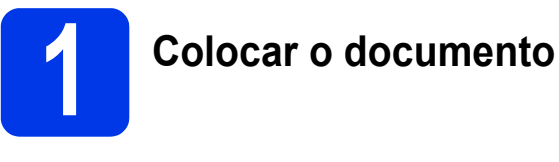

 $\overline{a}$  Levante os braços de apoio de documentos  $\bullet$ .

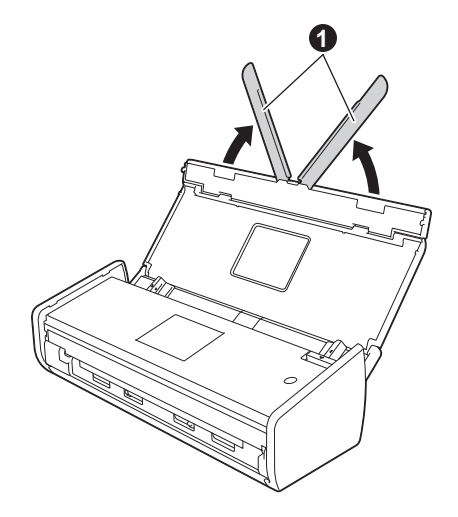

**b** Coloque o documento – com a face para baixo e a margem superior primeiro – no alimentador de documentos, entre as guias, até o sentir tocar ligeiramente no interior do equipamento.

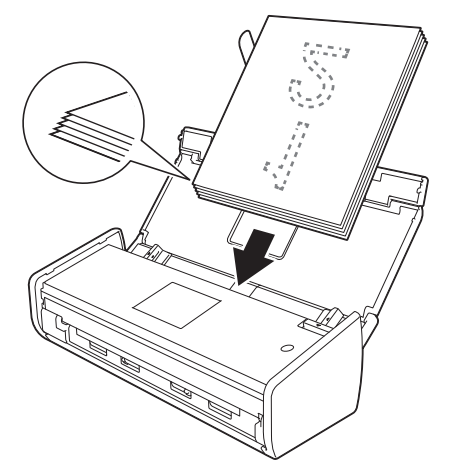

#### **NOTA**

Quando colocar vários documentos, posicione-os de modo a que as extremidades principais fiquem alinhadas com uma ligeira inclinação no sentido da alimentação.

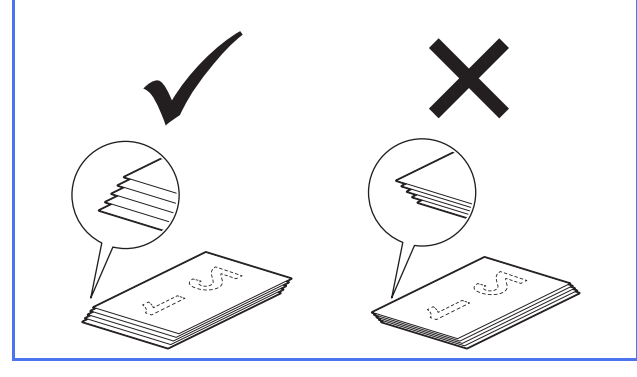

<span id="page-17-0"></span>**Para utilizadores do Windows®:**

**Avance para**

**Passo** [2](#page-17-1) **na [página 18](#page-17-1)**

**Para utilizadores do Macintosh:**

#### **Avance para**

**Passo** [2](#page-18-1) **na [página 19](#page-18-1)**

<span id="page-17-1"></span>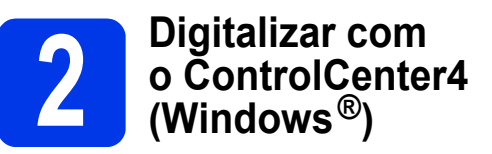

**a** Clique no ícone **ca** (ControlCenter4) no tabuleiro de tarefas e selecione **Abrir** a partir do menu.

#### **NOTA**

Se o ícone ca não aparecer no tabuleiro de tarefas, efetue um dos seguintes procedimentos:

- Utilizadores do Windows $^{\circledR}$  XP, Windows Vista<sup>®</sup> e Windows<sup>®</sup> 7: Clique em
	- (**Iniciar**), **Todos os Programas**, **Brother**, **ADS-XXXXX** (em que XXXXX é o nome do modelo) e **ControlCenter4**.
- Utilizadores do Windows<sup>®</sup> 8: Faça duplo clique

em (**Brother Utilities**) no ambiente de

trabalho e clique em (**ControlCenter4**).

**b** Selecione **Modo Inicial** na caixa de diálogo do modo. Aparece a janela **ControlCenter4**.

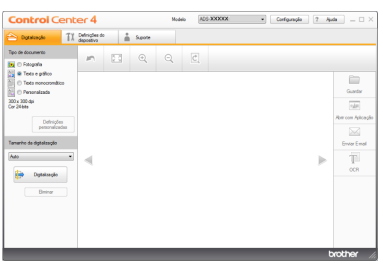

- c Clique em (**Digitalização**). O equipamento começa a alimentar e a digitalizar o documento.
- **d** Clique em **Guardar**). Aparece a caixa de diálogo **Guardar**.

# **Testar digitalização (digitalizar para PDF)**

**e** Clique em **OK**. Os dados digitalizados são<br>quardados no formato PDF.

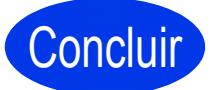

Concluir **O teste de digitalização está agora concluído.**

#### **NOTA**

(Apenas no modelo ADS-1100W)

Se configurar o equipamento utilizando uma ligação de rede sem fios e pretender digitalizar utilizando "Digitalizar para FTP", "Digitalizar para PC" (Ligação de rede) ou "Digitalizar para WS", consulte o *Manual do Utilizador* para configurar as definições de digitalização através do painel de controlo do equipamento.

## <span id="page-18-0"></span>**Como abrir um ficheiro PDF no Adobe® Reader® (Windows® 8)**

- **a** Desloque o rato para o canto inferior direito do ambiente de trabalho. Quando aparecer a barra de menus, introduza "Painel de controlo" na caixa de procura e prima a tecla Enter. Aparece a janela **Painel de Controlo**.
- b Clique em **Programas**, **Programas Predefinidos** e **Associar um tipo de ficheiro ou protocolo a um programa**.
- c Selecione **.pdf** e clique no botão **Alterar programa...**
- d Clique em **Adobe Reader**. O ícone junto a **.pdf** muda para "**Adobe Reader**".

O Adobe® Reader® passa a ser a aplicação predefinida para ler ficheiros .pdf até que altere esta associação de ficheiros.

<span id="page-18-1"></span>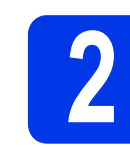

### Clique em OK. Os dados digitalizados são<br>guardados no formato PDF.<br>**2 <b>2** *Digitalizar com controlCente* (Macintosh) **o ControlCenter2 (Macintosh)**

**a** Clique no ícone **(ControlCenter2)** na Dock. Aparece a janela **ControlCenter2**.

### **NOTA**

Se o ícone a não aparecer na Dock, clique em

- **Ir** a partir da barra **Finder**, **Aplicações**, **Brother**
- e, em seguida, faça duplo clique no ícone ...
- O ícone (ControlCenter2) aparecerá na Dock.

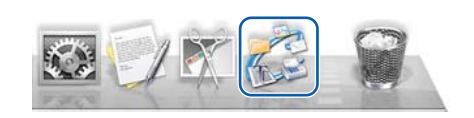

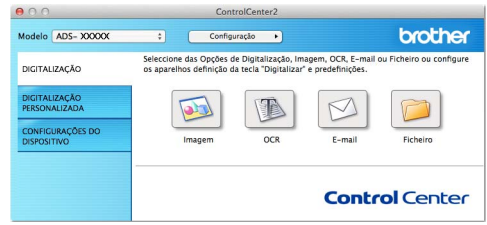

**b** Clique em **(Ficheiro**).

c Clique em **Iniciar digitalização**. O equipamento começa a alimentar e a digitalizar o documento.

> Os dados digitalizados são guardados no formato PDF.

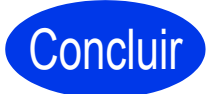

#### Concluir **O teste de digitalização está agora concluído.**

## **NOTA**

(Apenas no modelo ADS-1100W)

Se configurar o equipamento utilizando uma ligação de rede sem fios e pretender digitalizar utilizando "Digitalizar para FTP", "Digitalizar para PC" (Ligação de rede) ou "Digitalizar para WS", consulte o *Manual do Utilizador* para configurar as definições de digitalização através do painel de controlo do equipamento.

## <span id="page-19-0"></span>**Símbolos e convenções utilizados na documentação**

Os seguintes símbolos e convenções são utilizados em toda a documentação:

# **A ADVERTÊNCIA**

ADVERTÊNCIA indica uma situação potencialmente perigosa que, se não for evitada, pode resultar em morte ou ferimentos graves.

# **AVISO**

AVISO indica uma situação potencialmente perigosa que, se não for evitada, pode resultar em ferimentos ligeiros ou moderados.

# **IMPORTANTE**

IMPORTANTE indica uma situação potencialmente perigosa que, se não for evitada, pode resultar em danos materiais ou na perda da funcionalidade do produto.

# **NOTA**

NOTA indica o que fazer se ocorrerem determinadas situações ou oferece sugestões sobre como a operação funciona em conjunto com outras funções.

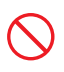

Os ícones de proibição indicam ações que não podem ser efetuadas.

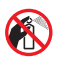

Este ícone indica que não pode utilizar aerossóis inflamáveis.

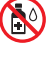

Este ícone indica que não pode utilizar solventes orgânicos, como álcool e líquidos.

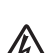

Os ícones de Perigo Elétrico avisam-no sobre possíveis choques elétricos.

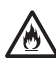

Os ícones de Perigo de Incêndio avisam-no sobre a possibilidade de um incêndio.

Os ícones de Desligar indicam que deve desligar o equipamento.

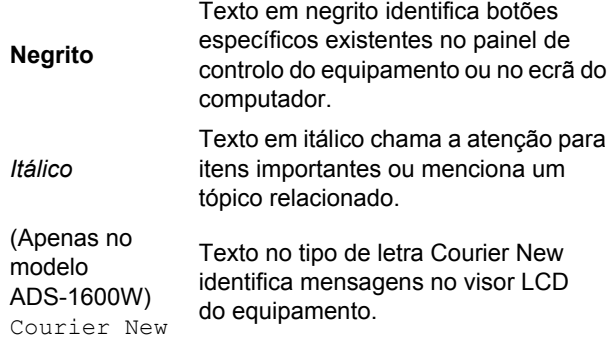

Siga todas as advertências e instruções assinaladas no equipamento e no transformador de corrente (doravante designados coletivamente como "a unidade").

## **NOTA**

As ilustrações deste guia representam o modelo ADS-1600W.

# **Nota de compilação e publicação**

Este manual foi compilado e publicado para fornecer as informações de segurança do produto mais recentes à data da edição. As informações contidas neste manual podem estar sujeitas a alterações.

Para obter o manual mais recente, visite-nos em [support.brother.com](http://solutions.brother.com/)

# **Escolher um local seguro para a unidade**

Coloque a unidade numa superfície plana e estável, não sujeita a vibrações ou choques, como uma secretária. Escolha um local seco e bem arejado, com uma temperatura entre os 5 e 35 °C.

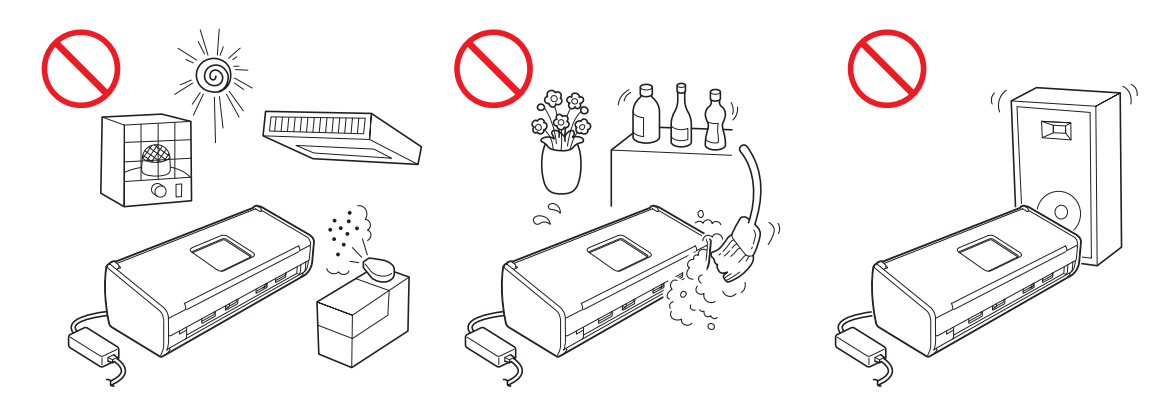

## **ADVERTÊNCIA**

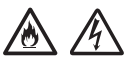

**NÃO exponha a unidade a luz solar direta, calor excessivo, chamas desprotegidas, gases corrosivos, pó ou humidade. NÃO coloque a unidade sobre uma alcatifa ou um tapete, pois ficará exposta ao pó. Se o fizer, pode criar um risco de choque elétrico ou incêndio. Pode também danificar a unidade e/ou inutilizá-la.**

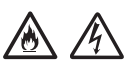

**NÃO coloque a unidade perto de radiadores, aquecedores, aparelhos de ar condicionado, água, químicos ou equipamentos que contenham ímanes ou produzam campos magnéticos. Se o fizer, pode criar um risco de curto-circuito ou incêndio caso deixe água entrar em contacto com a unidade (incluindo a condensação causada por sistemas de aquecimento, ar condicionado e/ou equipamento de ventilação que seja suficiente para criar um curto-circuito ou incêndio).**

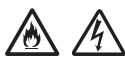

**NÃO coloque a unidade perto de químicos ou num local onde possa ocorrer o derramamento de químicos. Em particular, os solventes orgânicos ou líquidos podem fazer com que a caixa e/ou os cabos se derretam ou dissolvam, originando um risco de incêndio ou choque elétrico. Podem também fazer com que a unidade avarie ou fique descolorada.**

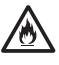

**As ranhuras e aberturas situadas na caixa, na parte posterior ou inferior do produto, existem para ventilação. O produto deve ser colocado de forma a não entrar em contacto com qualquer parede ou outro equipamento, para que essas aberturas não fiquem bloqueadas ou tapadas. Bloquear a ventilação da unidade pode criar um risco de sobreaquecimento e/ou de incêndio. IMPORTANTE**

- **Coloque sempre a unidade sobre uma superfície sólida, nunca em cima de uma cama, sofá, tapete ou outras superfícies macias idênticas.**
- **NÃO coloque a unidade num armário embutido.**

# **A** AVISO

Certifique-se de que nenhuma parte da unidade se projeta para fora da secretária ou base onde se encontra a unidade. Certifique-se de que a unidade se encontra numa superfície plana, nivelada e estável, não sujeita a vibrações. A inobservância destas precauções pode resultar na queda da unidade e consequentes ferimentos.

NÃO coloque a unidade num carrinho, numa base ou numa mesa instáveis ou inclinados, nem em qualquer superfície inclinada. O equipamento pode cair, resultando em ferimentos no utilizador e em danos graves na unidade.

#### **IMPORTANTE**

- NÃO coloque objetos em cima da unidade.
- NÃO coloque a unidade perto de fontes de interferência, como altifalantes ou bases de telefones sem fios que não sejam da Brother. Se o fizer, pode interferir com o funcionamento dos componentes eletrónicos da unidade.

# **Precauções gerais**

# **ADVERTÊNCIA**

**No embalamento da unidade, foram utilizados sacos de plástico. Para evitar o perigo de asfixia, mantenha estes sacos de plástico fora do alcance de bebés e crianças. Os sacos de plástico não são brinquedos.**

**Não introduza qualquer tipo de objetos nas ranhuras da caixa do equipamento, pois podem tocar em pontos de tensão perigosos ou provocar o curto-circuito de peças, originando o risco de incêndio ou choque elétrico. Se objetos metálicos, água ou outros líquidos entrarem no equipamento, desligue imediatamente a unidade da tomada elétrica. Contacte o seu fornecedor Brother ou o Serviço de Assistência ao Cliente da Brother.**

**NÃO utilize substâncias inflamáveis nem qualquer tipo de aerossol ou solvente/líquido orgânico que contenha álcool ou amoníaco para limpar o interior ou o exterior da unidade. Se o fizer, pode originar um incêndio ou choque elétrico.**

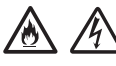

**NÃO desmonte nem modifique a unidade; se o fizer, pode originar um incêndio ou choque elétrico. Se a unidade precisar de reparação, contacte o seu fornecedor Brother ou o Serviço de Assistência ao Cliente da Brother.**

**NÃO utilize um transformador de corrente danificado.**

# 尛

**NÃO coloque objetos pesados sobre o transformador de corrente, não o danifique nem o modifique. Não dobre nem puxe o cabo com força.**

**NÃO deixe o transformador de corrente cair, ser submetido a impactos nem o danifique de qualquer outra forma.**

**NÃO toque na unidade durante uma tempestade. Quando o equipamento é utilizado durante uma tempestade, pode haver um risco remoto de choque elétrico causado pelos relâmpagos.**

 $\mathcal{A}$ 

**NÃO utilize a unidade na proximidade de líquidos, por exemplo, perto da banheira, do lavatório, do lava-loiça ou da máquina de lavar, numa cave húmida ou junto a uma piscina.**

## **A** AVISO

NÃO tente retirar páginas do equipamento sem que a respetiva digitalização tenha terminado e as mesmas tenham sido ejetadas. Se o fizer, pode ferir os dedos ao entalá-los nos rolos.

Algumas zonas do equipamento podem provocar ferimentos se as tampas (indicadas a sombreado) forem fechadas com força. Tenha cuidado quando colocar a mão nas zonas indicadas nas ilustrações.

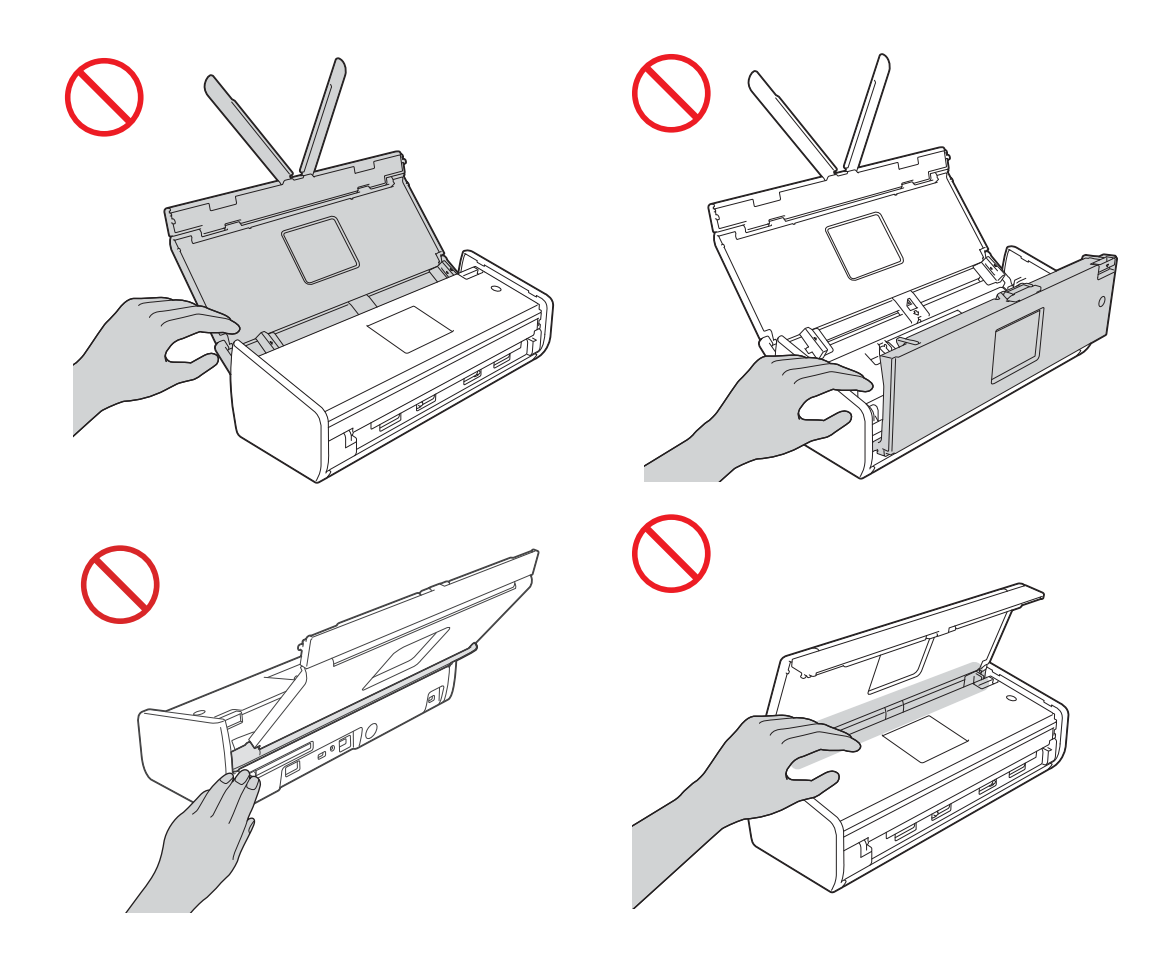

Tenha cuidado quando tocar na almofada de separação e na zona circundante do equipamento. A inobservância das instruções anteriores pode resultar em ferimentos e provocar danos graves no equipamento.

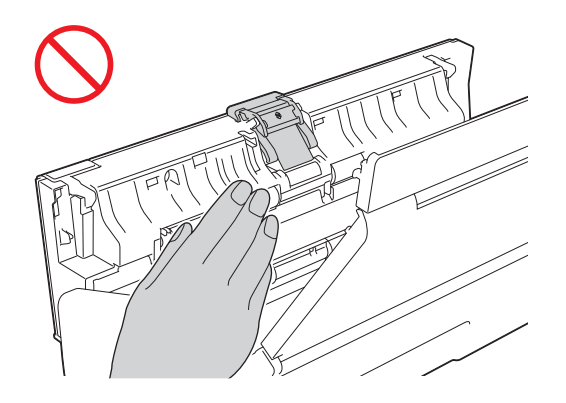

NÃO transporte o equipamento ao segurá-lo pela tampa superior. Se o fizer, o equipamento pode escorregar-lhe das mãos e cair. Para transportar o equipamento, deve colocar as mãos por baixo de modo a sustentar todo o equipamento.

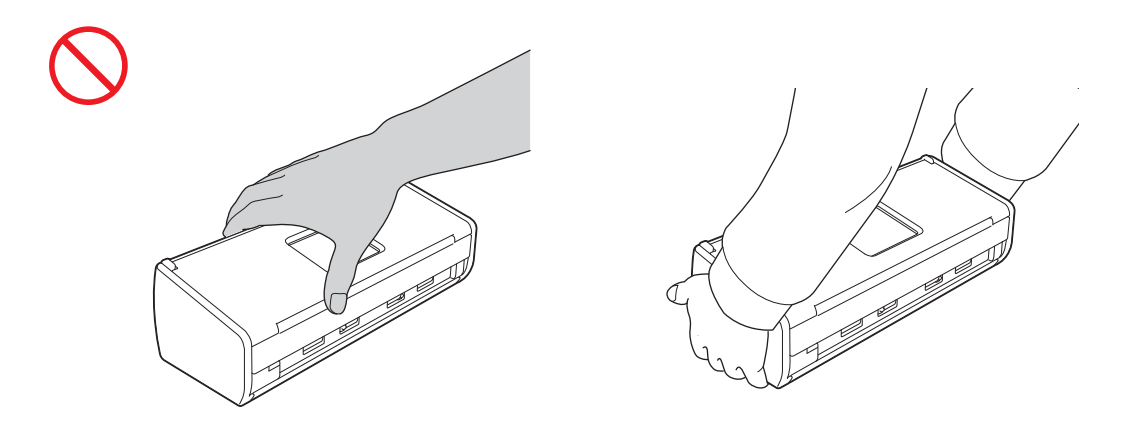

Tenha cuidado com as arestas existentes do equipamento. Caso contrário, pode ferir-se.

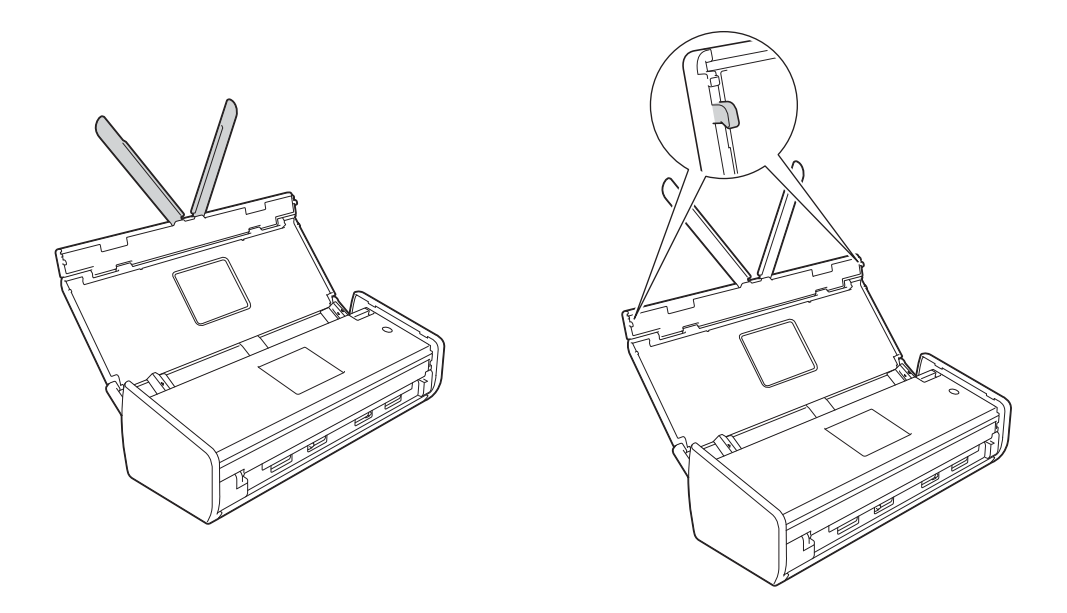

Tenha cuidado ao utilizar o equipamento para evitar que peças de vestuário (principalmente mangas, gravatas, etc.), cabelo ou acessórios sejam puxados pelo equipamento; caso contrário, poderão ocorrer ferimentos. Caso um objeto seja puxado pelo equipamento, desligue imediatamente a fonte de alimentação.

#### **IMPORTANTE**

(Apenas no modelo ADS-1600W)

NÃO toque no ecrã táctil imediatamente depois de ligar o cabo de alimentação ou o equipamento. Se o fizer, pode provocar um erro.

# **Ligar a unidade em segurança**

## **ADVERTÊNCIA**

**Existem elétrodos de alta tensão no interior da unidade. Antes de aceder ao interior do equipamento (para operações de manutenção de rotina, como limpeza), certifique-se de que desligou o cabo de alimentação da tomada elétrica.**

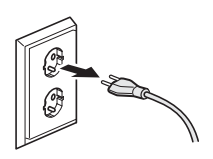

## $\mu$

**NÃO toque no transformador de corrente nem manuseie a ficha com as mãos húmidas. Se o fizer, pode sofrer um choque elétrico.**

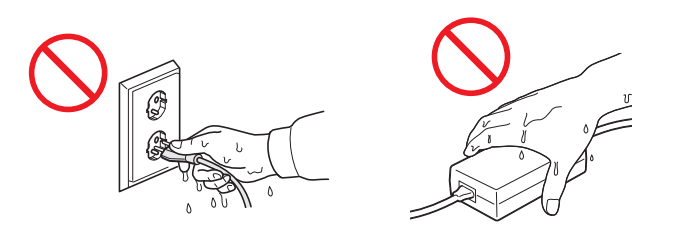

**NÃO ligue a unidade a uma fonte de alimentação de corrente contínua nem a um inversor de corrente. Se o fizer, pode sofrer um choque elétrico. Se tiver dúvidas acerca do tipo de fonte de alimentação que possui, contacte um eletricista devidamente habilitado.**

# $\sqrt{6}$

**NÃO utilize a unidade se o cabo de alimentação estiver desgastado ou danificado; caso contrário, pode originar um choque elétrico ou um incêndio.**

**NÃO puxe o centro do cabo de alimentação de corrente. NÃO coloque nada sobre o cabo de alimentação. NÃO coloque a unidade em locais onde pessoas possam pisar o cabo. Se o fizer, pode originar um choque elétrico ou um incêndio.**

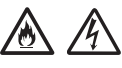

**A Brother aconselha vivamente que NÃO utilize qualquer tipo de extensão. A inobservância destas precauções pode originar um incêndio, um choque elétrico ou danos na unidade.**

**Ao desligar o transformador de corrente do equipamento ou da tomada elétrica, segure sempre pelo conetor, e não pelo cabo, e puxe com firmeza. Se não o fizer, os fios do cabo de alimentação podem ficar expostos ou partidos e dar origem a um incêndio ou choque elétrico.**

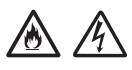

**Certifique-se de que uma das extremidades do cabo de alimentação é ligada com firmeza a uma tomada elétrica comum e que a outra extremidade é também ligada com firmeza ao bloco do transformador de corrente. Não utilize uma tomada elétrica que esteja solta. Se a ficha do cabo de alimentação não estiver totalmente inserida na tomada elétrica e no bloco do transformador de corrente, existe o perigo de o transformador ficar quente e incendiar-se.**

**Utilize sempre o transformador de corrente fornecido e ligue-o a uma tomada elétrica que esteja de acordo com os limites de tensão indicados em** *Especificações* **no** *Manual do Utilizador***. A inobservância destas recomendações pode originar ferimentos no utilizador e em outras pessoas, bem como danos no equipamento ou em outros bens materiais. A Brother não assume qualquer responsabilidade por acidentes ou danos resultantes da não utilização do transformador de corrente fornecido.**

# /M

**NÃO ligue o transformador de corrente fornecido a outros produtos.**

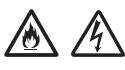

**NÃO sobrecarregue o transformador de corrente.**

**Se não tencionar utilizar a unidade por um longo período de tempo, desligue o transformador de corrente da tomada elétrica.**

## **Reparar a unidade**

NÃO tente reparar a unidade por iniciativa própria. Abrir ou retirar tampas pode expô-lo a tensões perigosas e outros riscos, e também anular a garantia. Contacte o seu fornecedor Brother ou o Serviço de Assistência ao Cliente da Brother.

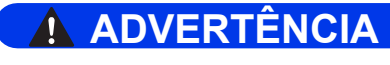

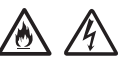

**Se a unidade tiver caído ou a caixa tiver sofrido danos, existe a possibilidade de um choque elétrico ou de um incêndio. Desligue a unidade da tomada elétrica e contacte o seu fornecedor Brother ou o Serviço de Assistência ao Cliente da Brother.**

# **A** AVISO

Se a unidade ficar anormalmente quente, libertar fumo ou odores fortes, ou se derramar acidentalmente qualquer líquido sobre a mesma, desligue-a imediatamente da tomada elétrica. Contacte o seu fornecedor Brother ou o Serviço de Assistência ao Cliente da Brother.

#### **IMPORTANTE**

Se o equipamento não funcionar normalmente ao seguir as instruções de funcionamento, ajuste apenas os controlos abrangidos pelas instruções de funcionamento. O ajuste incorreto de outros controlos pode causar danos e implicar um trabalho exaustivo por parte de um técnico qualificado para repor o funcionamento normal da unidade.

# **Garantia do produto e responsabilidades**

Nenhuma informação contida neste guia afeta a garantia existente do produto nem pode ser interpretada como conferindo uma garantia adicional ao produto. A inobservância das instruções de segurança indicadas neste guia pode invalidar a garantia do produto.

## **ADVERTÊNCIA**

**Utilize apenas o cabo de alimentação fornecido com este equipamento.**

**Este produto tem de ser instalado perto de uma tomada elétrica de fácil acesso. Em caso de emergência, tem de retirar a ficha da tomada elétrica para desligar completamente o equipamento.**

# **Declaração de Conformidade (apenas para a Europa)**

A Brother Industries, Ltd.,

15-1, Naeshiro-cho, Mizuho-ku, Nagoya 467-8561, Japan,

declara que este produto está em conformidade com todos os requisitos essenciais das diretivas e regulamentos aplicáveis no âmbito da União Europeia.

A Declaração de Conformidade (DdC) pode ser transferida através do Brother Solutions Center. Visite [support.brother.com](http://solutions.brother.com/) e:

- -> escolha "Europe";
- -> escolha o seu país;
- -> escolha o seu modelo;
- -> escolha "Manuais" e o seu idioma; em seguida, clique em "Procurar";
- -> escolha "Declaração de Conformidade";
- -> clique em "Transferir".

A declaração será transferida como um ficheiro PDF.

## **Declaração de Conformidade com a Diretiva 1999/5/CE relativa aos equipamentos de rádio e de telecomunicações (R&TTE) (apenas para a Europa)**

A Brother Industries, Ltd.,

15-1, Naeshiro-cho, Mizuho-ku, Nagoya 467-8561, Japan,

declara que este produto está em conformidade com as disposições da Diretiva 1999/5/CE relativa a R&TTE. Pode transferir uma cópia da declaração de conformidade ao seguir as instruções indicadas na secção "Declaração de Conformidade (apenas para a Europa)".

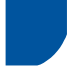

## **[Após 13 de junho de 2017] Declaração de Conformidade com a Diretiva 2014/53/UE relativa aos equipamentos radioelétricos (apenas para a Europa)**

A Brother Industries, Ltd.,

15-1, Naeshiro-cho, Mizuho-ku, Nagoya 467-8561, Japan,

declara que estes produtos estão em conformidade com as disposições da Diretiva 2014/53/UE relativa aos equipamentos radioelétricos. Pode transferir uma cópia da declaração de conformidade ao seguir as instruções indicadas na secção "Declaração de Conformidade (apenas para a Europa)".

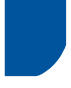

## **LAN sem fios**

Este produto é compatível com LAN sem fios.

Banda(s) de frequência: 2400 a 2483,5 MHz

Energia máxima de radiofrequência transmitida na(s) banda(s) de frequência: inferior a 20 dBm (PIRE, potência isotrópica de radiação equivalente).

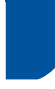

# **Interferência radioelétrica**

Este produto está em conformidade com a norma EN55022 (CISPR, Publicação 22)/Classe B. Quando ligar o equipamento a um computador, certifique-se de que utiliza um cabo USB com um comprimento não superior a 2 m.

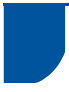

### **Informações de reciclagem de acordo com as Diretivas sobre REEE e Pilhas**

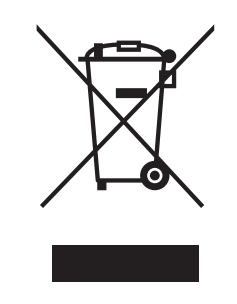

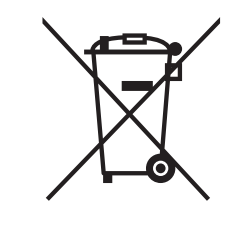

Marcação do produto Marcação das pilhas

**Apenas na União Europeia**

O produto/pilha está marcado(a) com um dos símbolos de reciclagem apresentados acima. Isto indica que, no final da vida útil do produto/pilha, este(a) deverá ser eliminado(a) de forma separada num ponto de recolha adequado e não deve ser descartado(a) juntamente com os resíduos domésticos.

# **Declaração de qualificação internacional ENERGY STAR®**

O objetivo do programa internacional ENERGY STAR® consiste em promover o desenvolvimento e a disseminação de equipamento de escritório energeticamente eficiente.

Como parceira ENERGY STAR<sup>®</sup>, a Brother Industries, Ltd. determinou que este produto cumpre as especificações ENERGY STAR<sup>®</sup> no que respeita à eficiência energética.

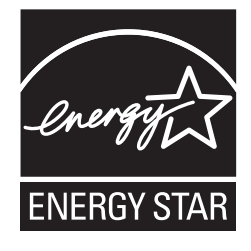

# **Marcas comerciais**

O logótipo Brother é uma marca registada da Brother Industries, Ltd.

Brother é uma marca registada da Brother Industries, Ltd.

Microsoft, Windows, Windows Vista, Windows Server, Outlook e Internet Explorer são marcas registadas ou marcas comerciais da Microsoft Corporation nos Estados Unidos e/ou noutros países.

Apple, Macintosh, Mac OS e Safari são marcas registadas da Apple Inc. nos Estados Unidos e noutros países.

Nuance, o logótipo Nuance, PaperPort e ScanSoft são marcas comerciais ou marcas registadas da Nuance Communications, Inc. ou das suas filiais nos Estados Unidos e/ou noutros países.

AOSS é uma marca comercial da Buffalo Inc.

WPA, WPA2, Wi-Fi Protected Access e Wi-Fi Protected Setup são marcas da Wi-Fi Alliance.

Wi-Fi e Wi-Fi Alliance são marcas registadas da Wi-Fi Alliance.

AMD é uma marca comercial da Advanced Micro Devices, Inc.

Linux é uma marca registada de Linus Torvalds nos EUA e noutros países.

Android é uma marca comercial da Google Inc.

ISIS, Captiva e QuickScan são marcas registadas ou marcas comerciais da EMC Corporation nos Estados Unidos e/ou noutros países.

Intel é uma marca comercial da Intel Corporation nos EUA e/ou noutros países.

Adobe, Reader e Photoshop são marcas registadas ou marcas comerciais da Adobe Systems Incorporated nos Estados Unidos e/ou noutros países.

Cada empresa cujo software é mencionado neste manual possui um Contrato de Licença de Software específico abrangendo os respetivos programas.

#### **Quaisquer denominações comerciais e nomes de produtos constantes em produtos da Brother, documentos afins e quaisquer outros materiais são marcas comerciais ou marcas registadas das respetivas empresas.**

#### **Compilação e publicação**

Sob a supervisão da Brother Industries, Ltd., este manual foi compilado e publicado com as informações mais recentes sobre descrições e especificações do produto.

O conteúdo deste manual e as especificações deste produto estão sujeitos a alterações sem aviso prévio.

A Brother reserva-se o direito de efetuar alterações, sem aviso prévio, às especificações e aos materiais aqui contidos, não sendo responsável por quaisquer danos (incluindo danos indiretos) causados pela utilização dos materiais apresentados, incluindo (mas sem limitação) erros tipográficos e outros relacionados com esta publicação.

#### **Direitos de autor e licença**

© 2013 Brother Industries, Ltd. Todos os direitos reservados.

Este produto inclui software desenvolvido pelos seguintes fornecedores:

© 1983-1998 PACIFIC SOFTWORKS, INC.

© 2008 Devicescape Software, Inc.

Este produto inclui o software "KASAGO TCP/IP", desenvolvido pela ZUKEN ELMIC, Inc.

# **Observações sobre licenças de código aberto**

Este produto inclui software de código aberto.

Para ver as observações sobre licenças de código aberto, consulte a secção de transferência de manuais, na página inicial correspondente ao seu modelo no Brother Solutions Center, disponível em [support.brother.com](http://solutions.brother.com/)

# **Serviço de Assistência ao Cliente da Brother**

# **Assistência ao Cliente**

Visite [www.brother.com](http://www.brother.com/) para obter os contactos da sua filial local da Brother.

# **Localizações dos centros de assistência**

Para se informar sobre os centros de assistência na Europa, contacte a sua filial local da Brother. Pode encontrar o endereço e os contactos telefónicos das filiais europeias em [www.brother.com](http://www.brother.com/) ao escolher o seu país.

# **Utilização ilícita de equipamento de digitalização**

É considerado crime fazer reproduções de determinados artigos ou documentos com a intenção de cometer fraude. Segue-se uma lista não exaustiva de documentos cuja reprodução pode ser ilícita. Recomendamos que solicite o parecer de um jurista e/ou das autoridades legais competentes caso tenha dúvidas sobre um determinado artigo ou documento:

- **Dinheiro**
- Ações ou outros certificados de aforro
- Certificados de depósito
- Documentos de recruta das forças armadas
- Passaportes
- Selos de correio (cancelados ou não cancelados)
- Documentos de imigração
- Documentos da Segurança Social
- Cheques ou saques emitidos por entidades governamentais
- Cartões ou insígnias de identificação

A cópia de trabalhos protegidos por direitos de autor é ilegal, sendo apenas permitida a cópia de partes desse tipo de trabalhos para "fins lícitos". Múltiplas cópias podem constituir uso ilícito. Obras de arte devem ser consideradas equivalentes a obras protegidas por direitos de autor.

# **Aviso relativo à reprodução fiel de documentos digitalizados**

Depois de digitalizar um documento, confirme que o rigor e a qualidade dos dados de digitalização correspondentes estão de acordo com as suas necessidades, ao verificar o tamanho dos dados de digitalização, a quantidade de dados de imagem obtidos, a fidelidade das imagens, as tonalidades de cor, etc.

Verifique sempre os dados de digitalização antes de destruir o documento original.

É possível que uma parte dos dados de digitalização se possa ter perdido ou esteja danificada, pelo que deve ler atentamente todas as instruções e ter em mente o seguinte:

 Em função do estado do documento, o mesmo pode ter ficado desgastado, distorcido, sujo ou apresentar falhas durante a digitalização. Neste caso, é possível que perca alguns ou mesmo todos os dados de digitalização.

Confirme que o documento não tem vincos, dobras ou furos.

■ Se o interior do equipamento estiver sujo, o documento pode ter ficado desgastado, distorcido, sujo ou apresentar falhas durante a digitalização. Neste caso, é possível que perca alguns ou mesmo todos os dados de digitalização.

Limpe o interior do equipamento com cuidado e regularmente.

- Em função das definições de digitalização, como o tamanho do documento, a resolução de digitalização, definições relativas à cor, definições de digitalização de um lado ou dos dois lados, correção automática da inclinação, avanço de páginas em branco, etc., poderá ocorrer o seguinte:
	- O texto pode estar ilegível ou desfocado se a resolução de imagem for demasiado baixa.
	- Os dados de digitalização de um documento a cores podem ser captados a preto e branco.
	- Pode ser captado apenas um dos lados de um documento com dois lados.
	- Uma parte do documento pode não ser digitalizada, ou o tamanho pode ser demasiado pequeno.
	- O documento pode ter sido apenas digitalizado parcialmente (perdendo os dados de digitalização restantes).
	- As páginas em branco podem não ser eliminadas, ou podem ser inadvertidamente eliminadas páginas necessárias.
	- Podem ser adicionadas margens às extremidades dos dados de digitalização.

Consulte o Manual do Utilizador para obter mais informações sobre como configurar as definições de digitalização.

 Em função do estado do documento (por exemplo, se tiver vincos, dobras ou furos) e dos consumíveis, podem ser alimentadas várias páginas de um documento de uma só vez, resultando na ausência de algumas páginas de dados digitalizados desse documento.

Confirme que o documento não tem vincos, dobras ou furos.

Substitua periodicamente todos os consumíveis.

 Ao digitalizar documentos que não cumpram as diretrizes recomendadas, ou em função do estado do documento (por exemplo, se tiver vincos, dobras ou furos), dos consumíveis ou dos mecanismos de alimentação de papel no interior do equipamento, os documentos podem ficar encravados no interior do equipamento durante a digitalização. Neste caso, é possível que perca alguns ou mesmo todos os dados de digitalização. (Os documentos podem ser destruídos devido a um encravamento de papel.)

Consulte "Documentos aceitáveis" no Manual do Utilizador para conhecer os documentos aceitáveis.

 Ao digitalizar documentos que foram assinalados com um marcador fluorescente, as áreas destacadas podem não ser visualizadas corretamente nos dados de digitalização ou a cor do marcador pode não ser reproduzida corretamente, em função da cor e da densidade da tinta do marcador.

Poderá obter resultados melhores ao aumentar a resolução de digitalização. Consulte o Manual do Utilizador para obter mais informações sobre as definições de resolução.

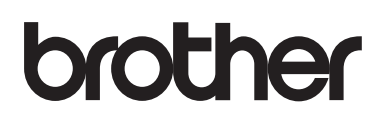

**Visite-nos na Internet [www.brother.com](http://www.brother.com)**

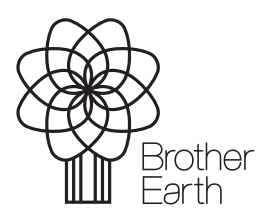

[www.brotherearth.com](http://www.brotherearth.com)